ご自宅のテレビが4K放送に対応していない場合でも、STB-2 miniを接続すればご視聴いただけます。 **A** ※4K放送を4K画質で視聴するためには、テレビが以下の条件を満たし、4K対応のHDMIケーブルで接続する必要があります。 ・テレビの画素数が4K(水平3,840×垂直2,160)以上 ・HDMI入力端子が、HDMI2.0 4K/60p、HDCP2.2に対応 テレビの仕様につきましてはテレビの取扱説明書にてご確認ください。

#### **Q 自宅にあるテレビにケーブルプラスSTB-2 miniを接続すれば4K放送が観られますか?**

いいえ。USBハードディスク(別売)を接続していただく必要があります。 **A**

#### **Q ケーブルプラスSTB-2 miniにはハードディスクは内蔵されていますか?**

できます。専用のブラウザアプリを搭載していますので、 **A** テレビ画面上でインターネットを楽しむことができます。

#### **Q ブラウザは利用できますか?**

設置の際は、水平で安定した場所に周囲と10cm以上の間隔を開けて設置してください。 **A**

#### **Q ケーブルプラスSTB-2 miniを縦置きしても問題はないですか?**

#### **ケーブルプラスSTB-2 miniを利用していないときにACアダプタをコンセントから抜いても Q 良いですか?**

#### **Q ケーブルプラスSTB-2 miniを他の機器と重ねて設置しても問題はないですか?**

# ケーブルプラスSTB-2 mini

# **Q & A**

**A** 発熱する機器の上に設置した場合、故障や火災の原因となることがあります。ケーブルプラスSTB-2 miniの上、または下に他の機器を重ねると、換気が悪くなり、本製品が変形、破損したり、ケーブルプラス STB-2 mini内部の温度が上がり、故障の原因となることがあります。他の機器と重ねて設置しないでくだ さい。また、設置の際には直射日光のあたる場所や暖房機器の近くには設置しないでください。内部の温 度が上がり、火災・故障の原因となることがあります。

**A** ケーブルプラスSTB-2 miniは、電源「切」でも、定期的に番組表データの取得や、番組予約情報の更新 を行います。就寝時などご利用されない場合は、リモコンや本機の電源ボタンを押して電源「切」にして いただき、ACアダプタをコンセントから抜いたりしないでください。 ※電源「切」でも予約録画や録画は行えます。

#### **Q ケーブルプラスSTB-2 miniの動きがおかしい場合はどうすればよいですか?**

**A** アプリや画面が停止したり、リモコンが動かないなど不具合と感じた場合は、ケーブルプラス STB-2miniの再起動やリモコンの電池入替などをお試しください。

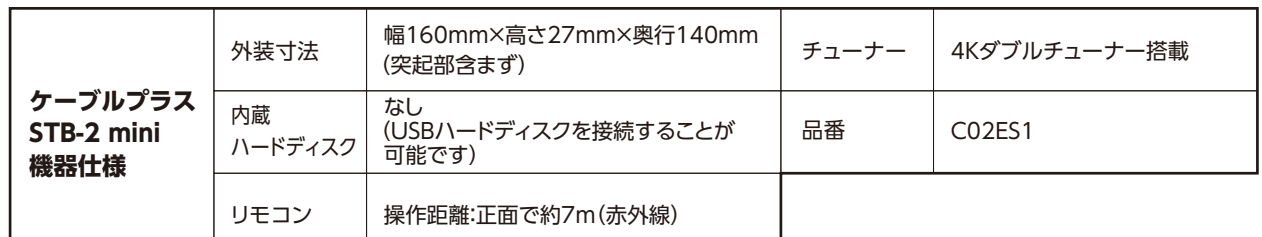

※QRコードは(株)デンソーウェーブの登録商標です。

※TiVo、Gガイド、G-GUIDE、およびGガイドロゴは、米国TiVo Brands LLCおよび/またはその関連会社の日本国内における商標 または登録商標です。

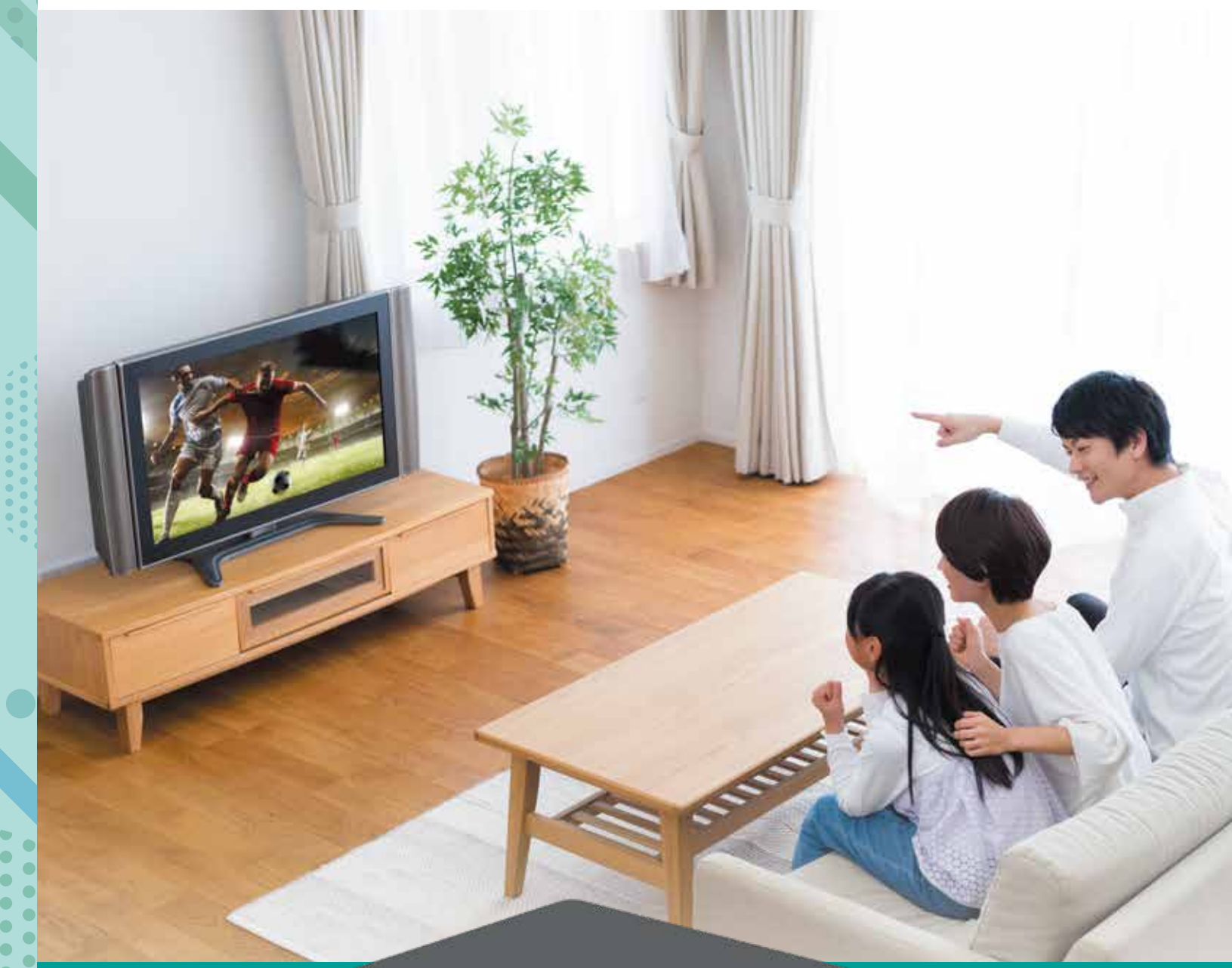

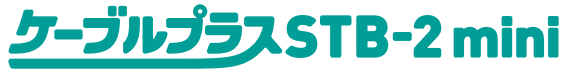

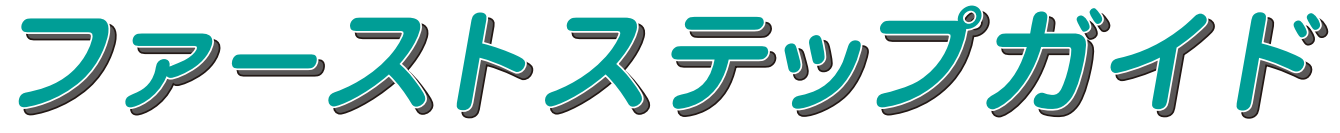

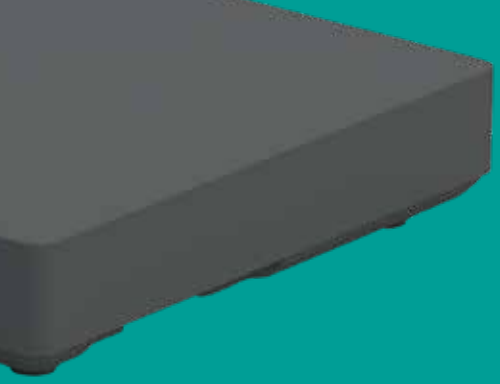

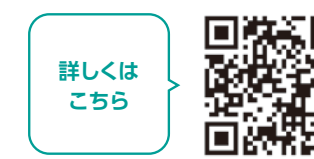

## **基本的なリモコンの使い方**

本機のリモコンを設定することで、お手持ちのテレビの基本的な操作(電源の「入」「切」、入力切換、 音量調整)ができます。

**あ**ボタンを押したまま、以下の対応表からお手持ちのテレビのメーカーに対応する数字ボタンを順番に押す。 (※工場出荷時は「パナソニック 1」に設定)

#### **■ 設定方法**

## **便利な設定(リモコン)**

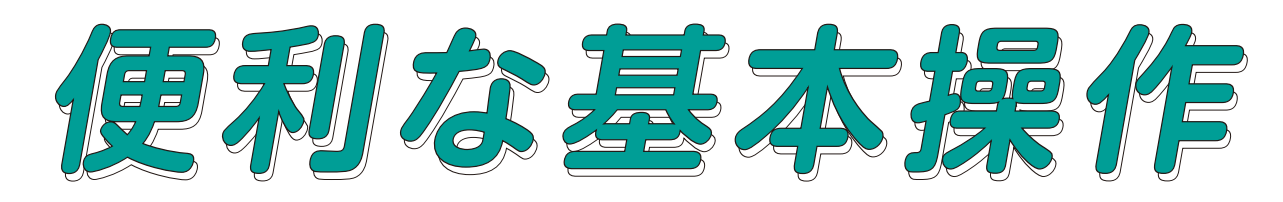

#### **本機のリモコンにテレビのメーカーを設定する**

※画面レイアウトは、各ケーブル局が提供するサービス内容により 異なる場合があります。

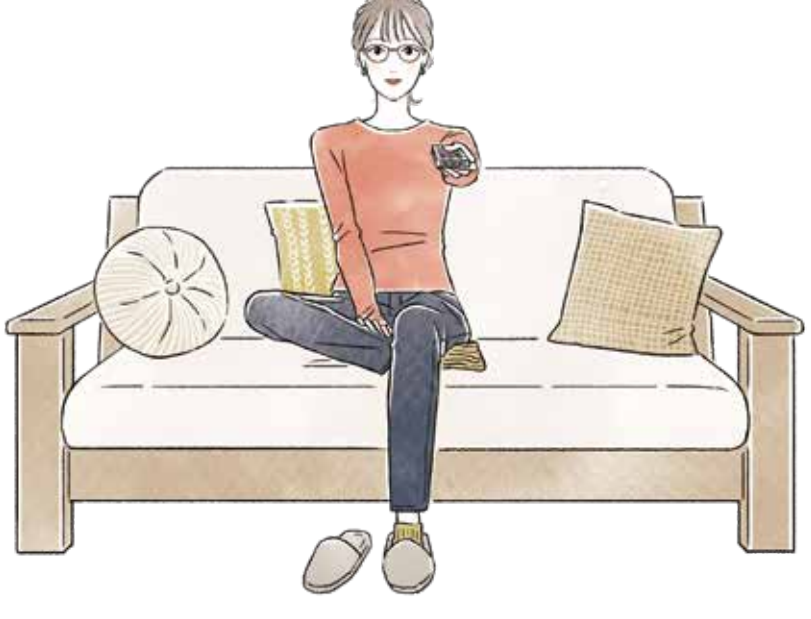

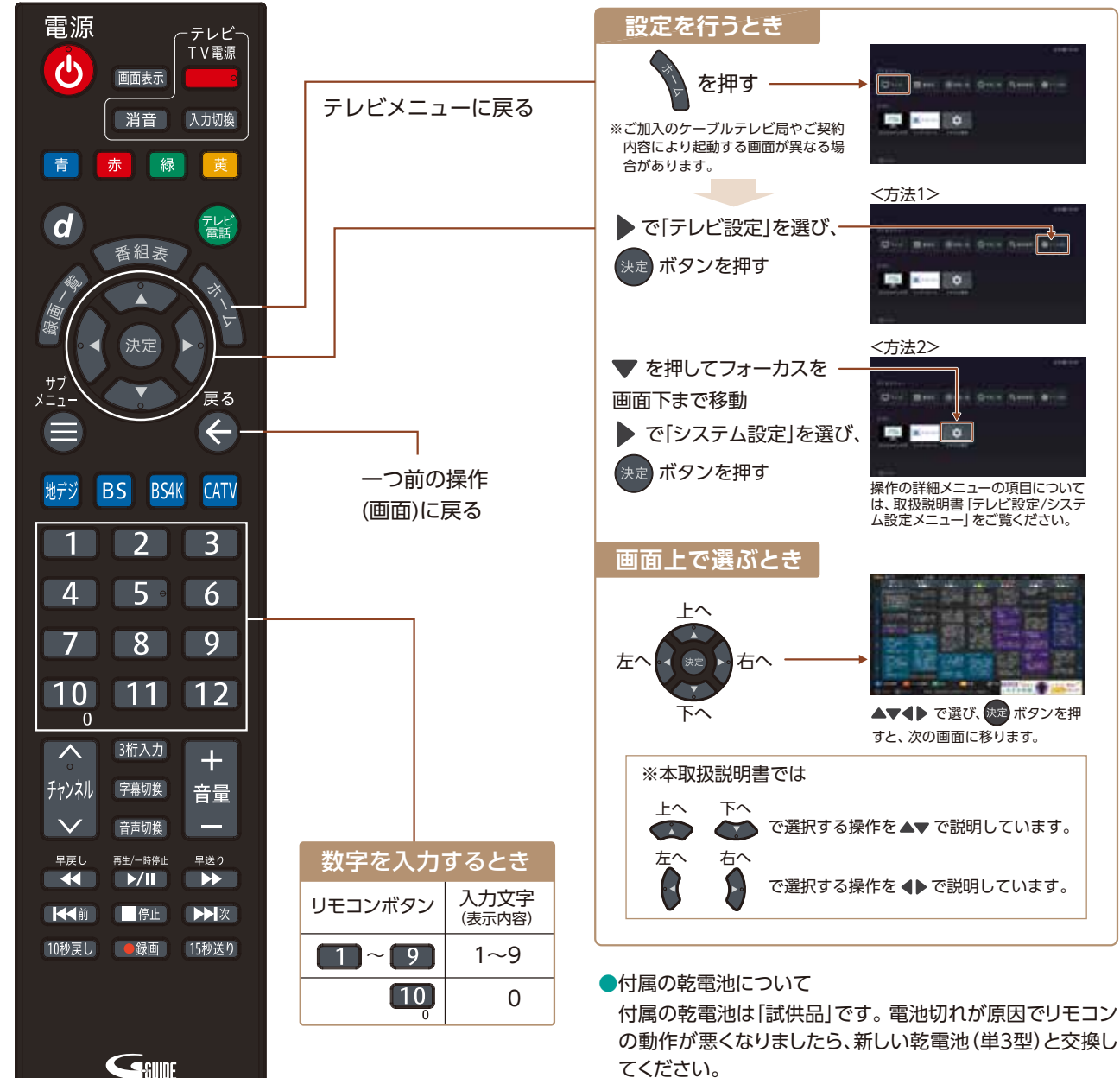

#### お知らせ

●上記の対応表にないメーカーのテレビは設定できません。

- 
- ●同じメーカーで設定が2種類以上ある場合は、それぞれお試しの上、動作する設定をご使用ください。

●上記の対応表で対応しているメーカーでも、動作しない機種もあります。動作しない場合は、テレビに付属のリモコンをご使用ください。

## <u>クーブルプラスSTB-2 mini</u>

覚えておきたい!

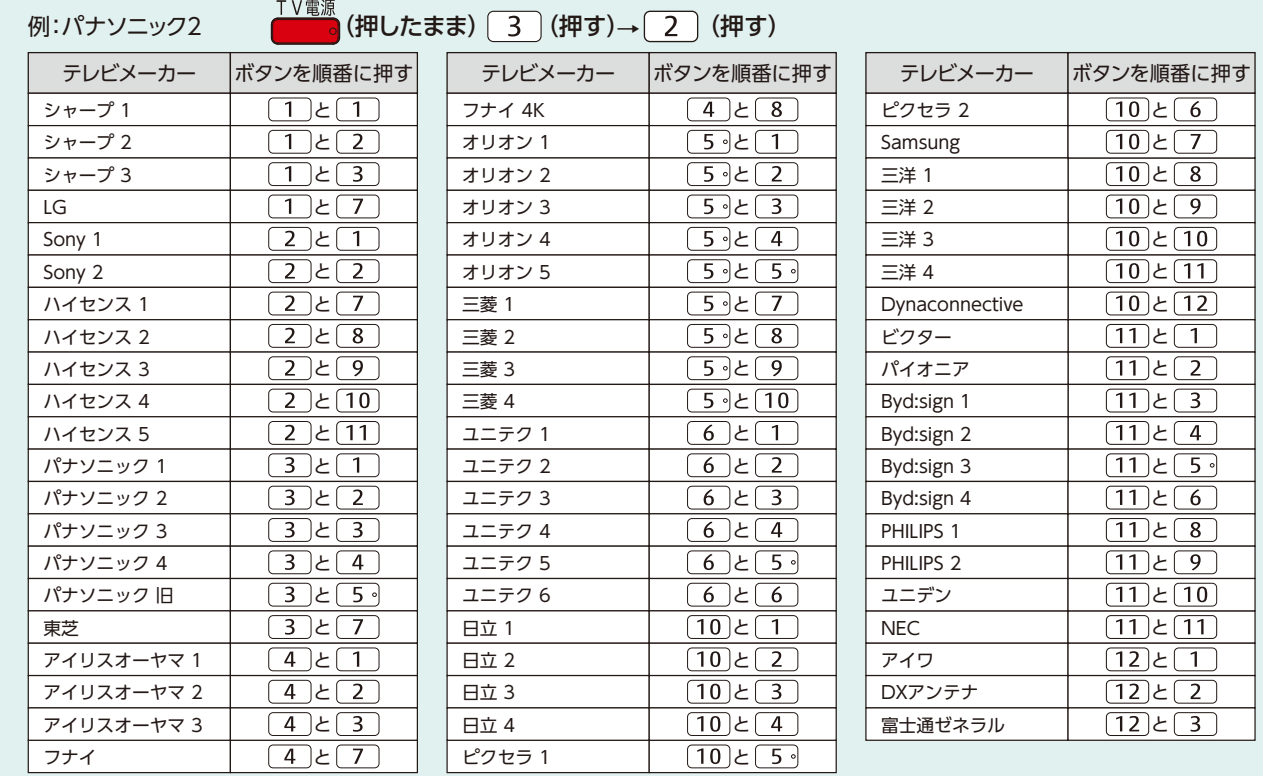

## てください。

#### **テレビメニュー(基本画面)について** 本機の起動後、 を押すことでテレビメニューが表示されます。 電源を入れる 電<mark>源</mark> ←テレビ−<br>TV電源  $\ddot{\bm{\theta}}$ 〈テレビメニューTOP〉 画面表示 消音 入力切換 青赤緑黄 **Dividend Office Only Quart Quart British** ホームボタンを押すと  $\overline{d}$ テレビメニューが 番組表 表示されます。 **AND DESCRIPTION** ▲▼◀▶を押すと、 地デジ BS BS4K **CATV**

※ご加入のケーブルテレビ局やご契約内容により 起動する画面が異なる可能性があります。

## **各サービスへの移動のしかた** 〈テレビメニュー内のアイコン〉

各画面へ移動します。

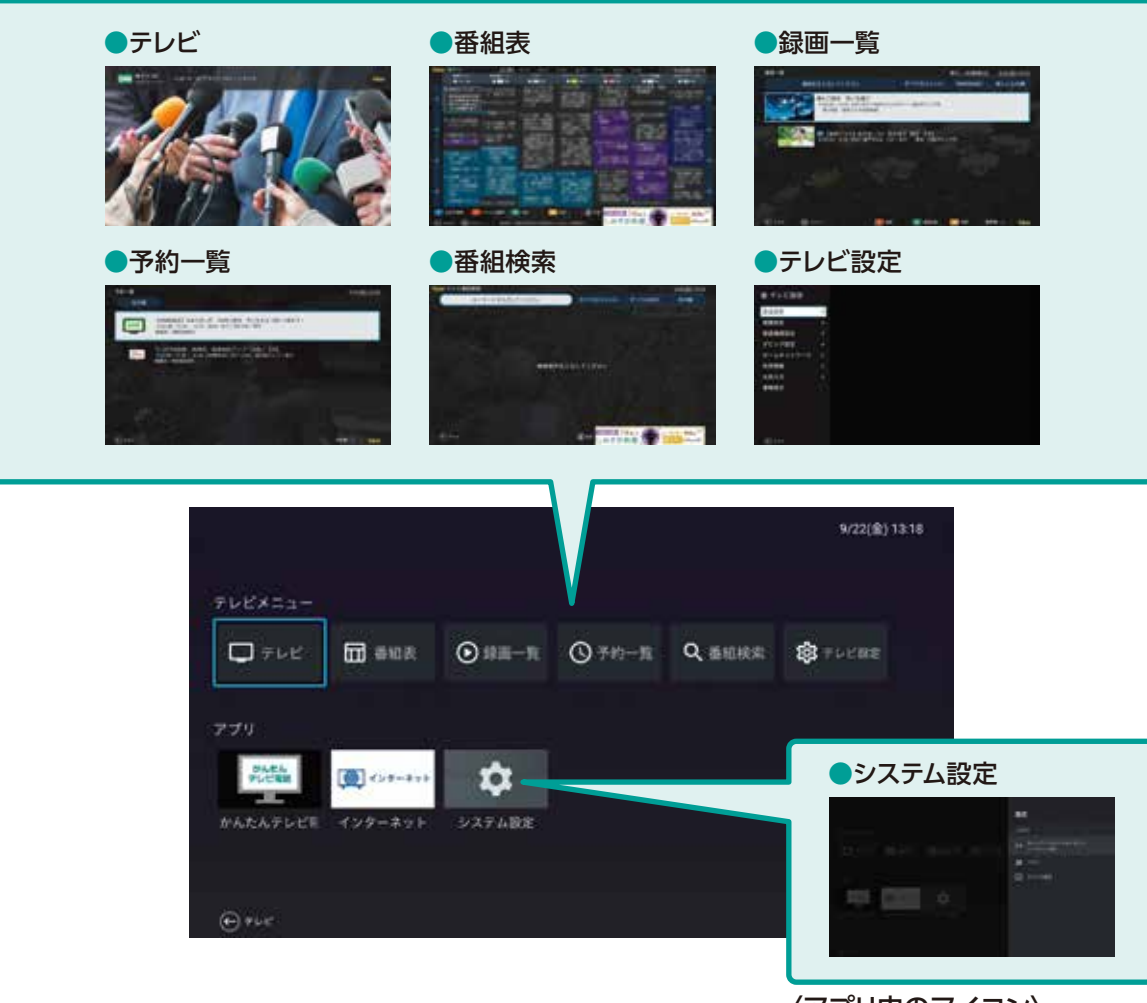

〈アプリ内のアイコン〉

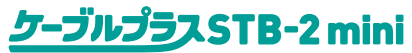

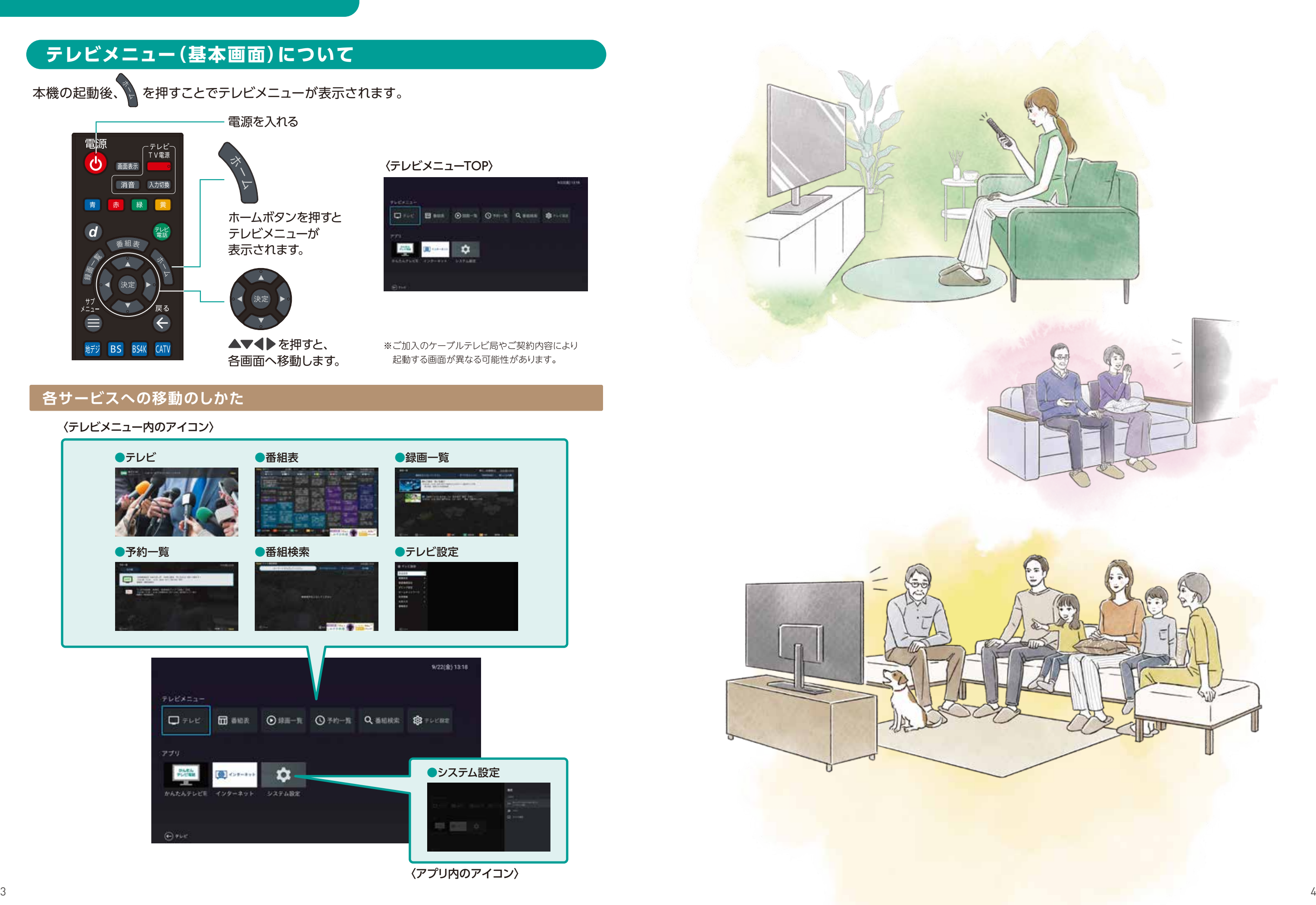

## **テレビ放送を視聴する**

画面上に最大8日分の番組表、および番組情報を表示します。 (表示内容は、ご加入のケーブルテレビ局により異なります。)

## **番組表から観る・視聴予約する**

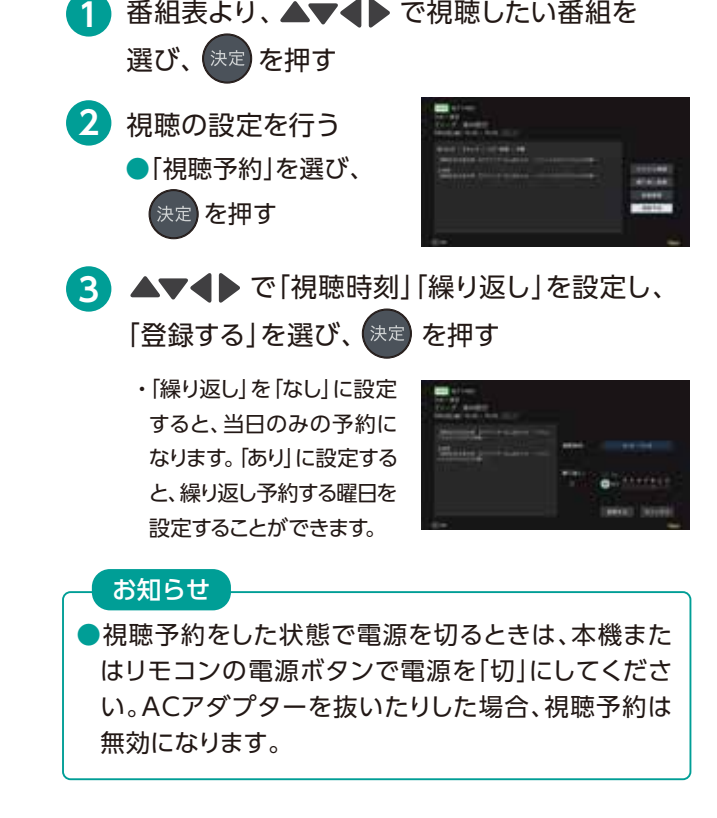

ケーブルプラスSTB-2 mini

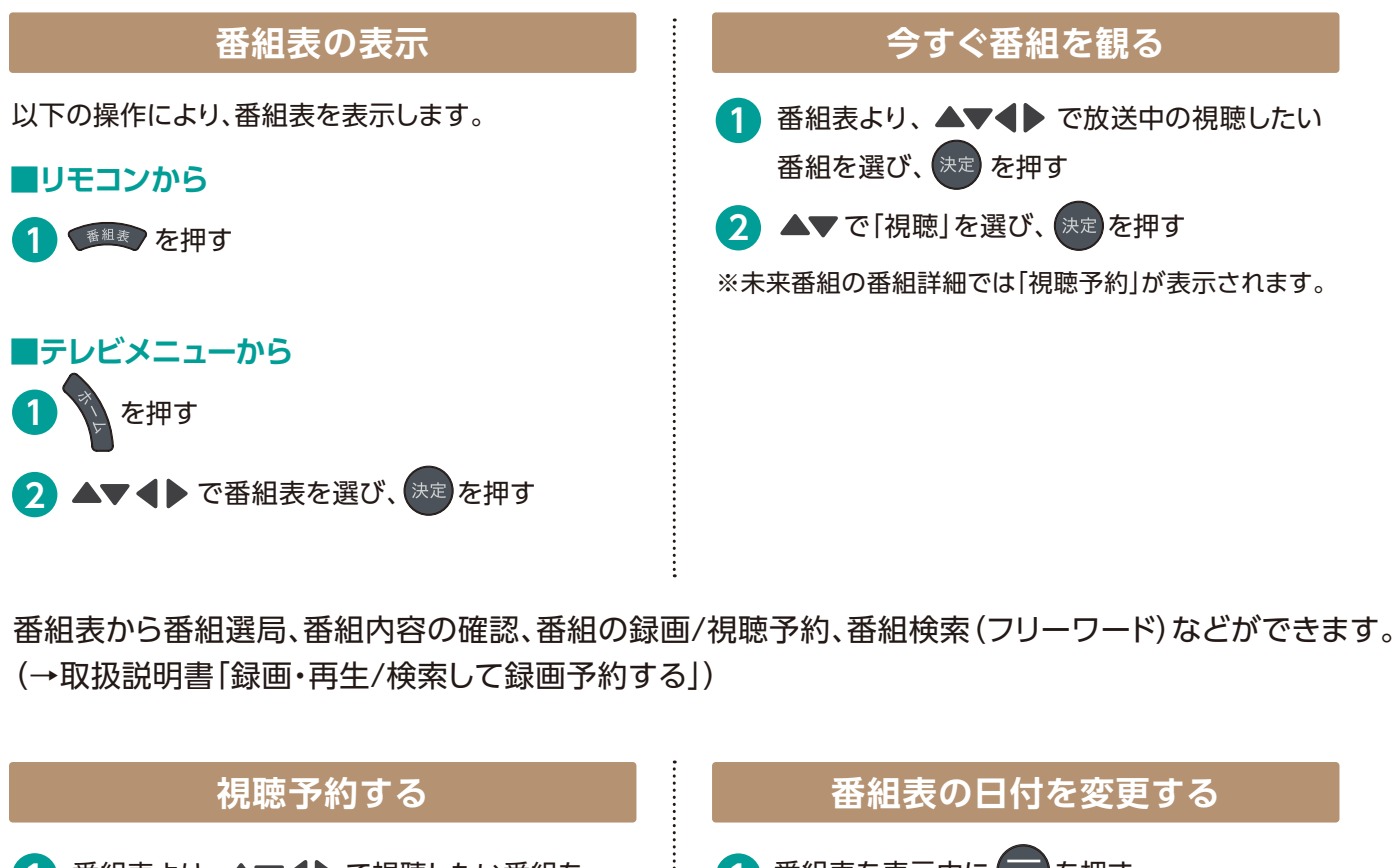

放送を切り替える

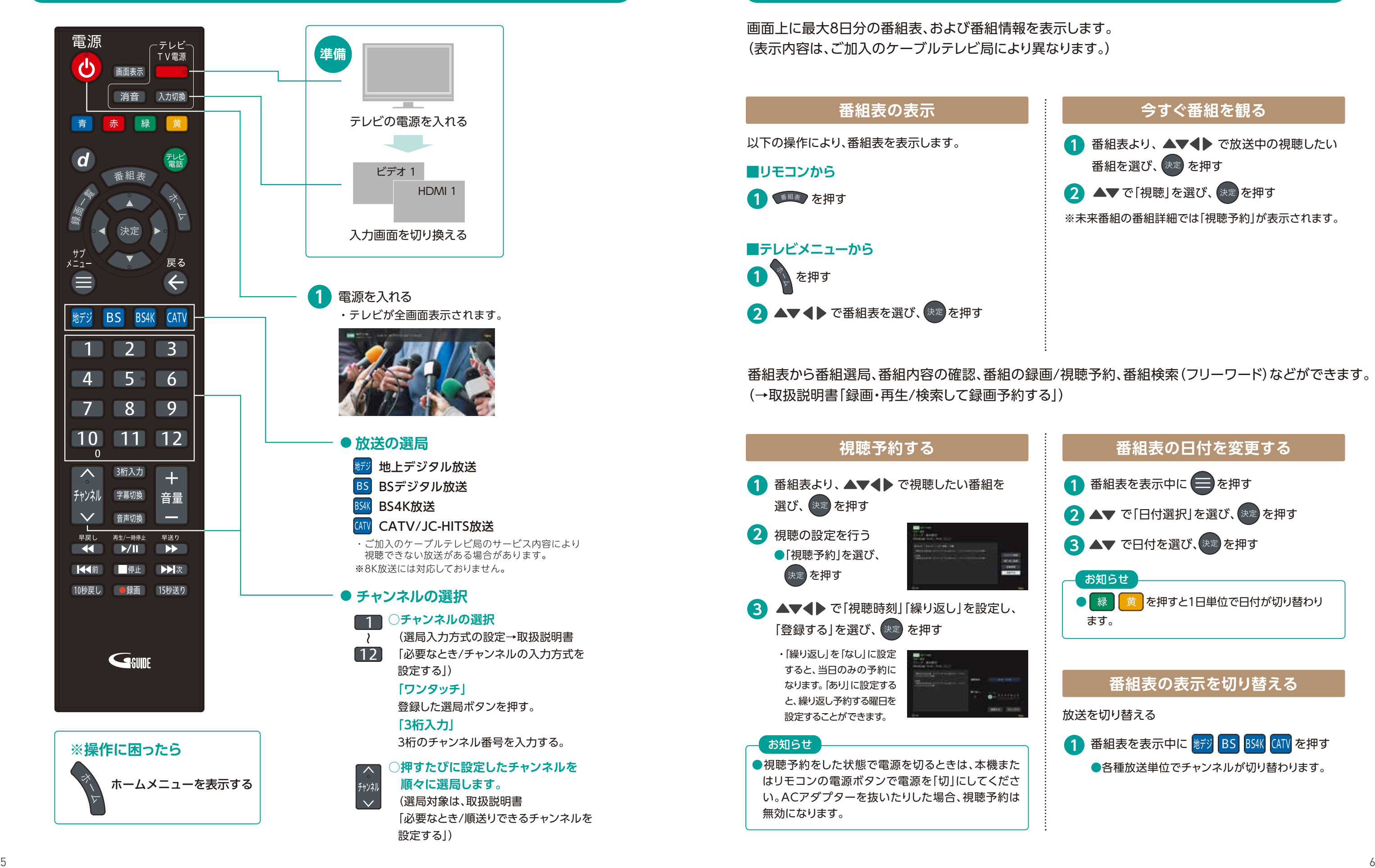

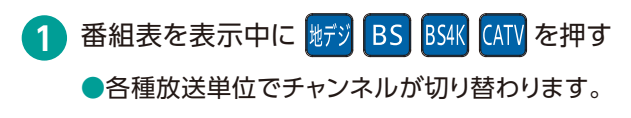

#### **番組表の表示を切り替える**

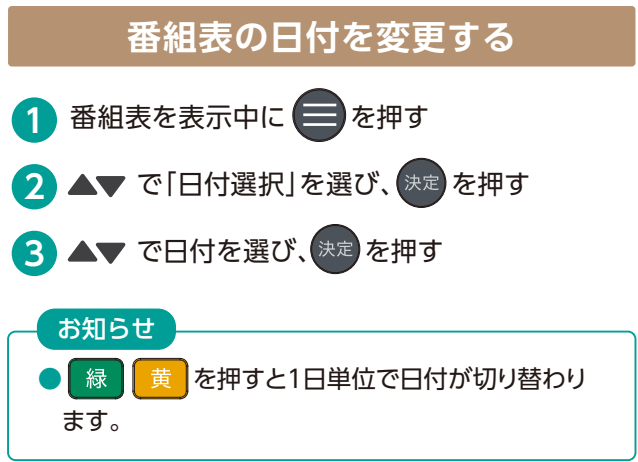

#### **録画操作のキホンは4種類**

簡単操作で録画ができます。4種類の操作からお好きな方法で録画しましょう。

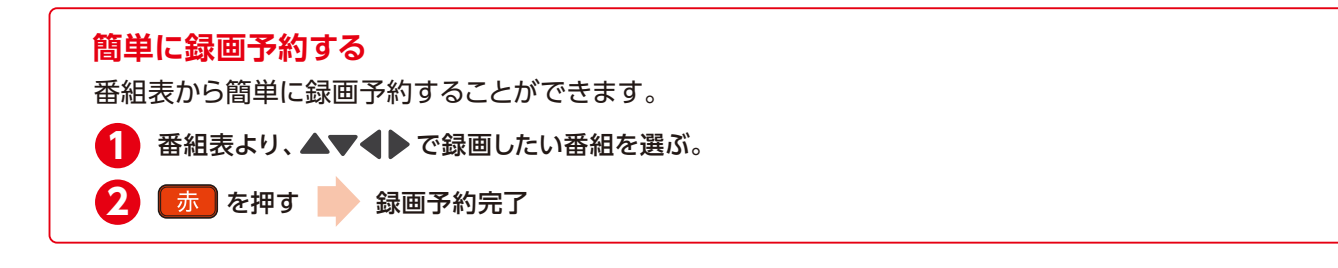

- ●番組を録画するためには、USBハードディスクが必要です。
- ●録画用USBハードディスクは、本機の背面USB端子に接続してください。
- ●本機に初めて接続するUSBハードディスクは、機器登録を行わないと録画ができません。 (→取扱説明書「録画・再生/機器登録する」)

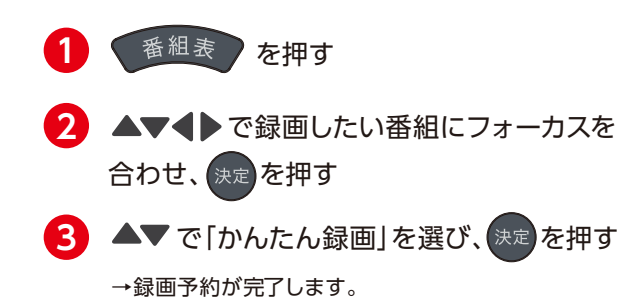

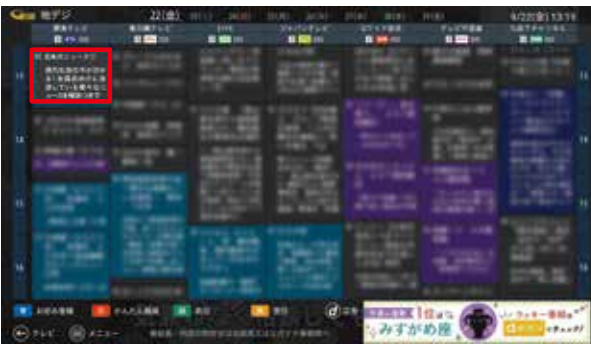

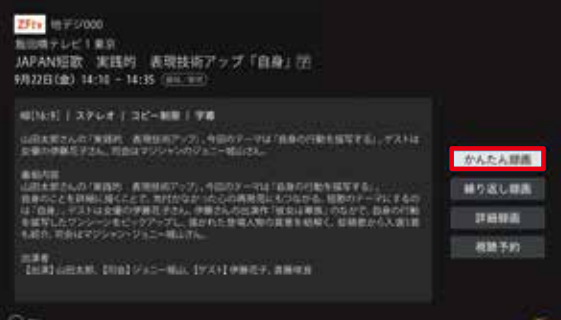

※視聴は録画①または録画②どちらかの番組となります。 スポーツのビッグイベントが目白押しの4K放送。 観たい番組が重なってもW録画で見逃しません!

視聴中の番組を即時録画します。 **【録画を始める】 【録画を停止する】 1 1**

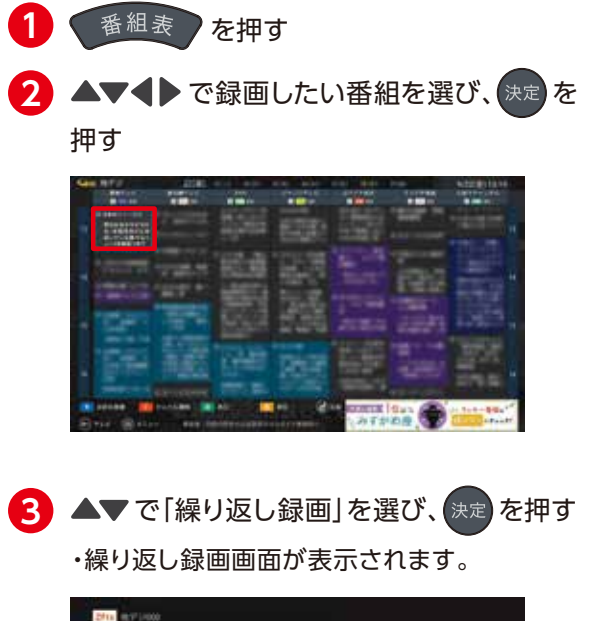

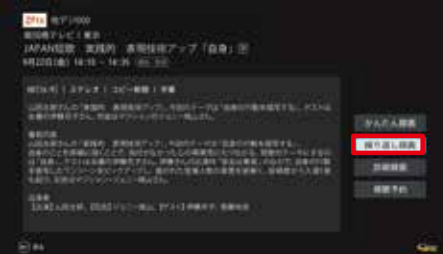

**番組表から録画 視聴中の番組を録画 繰り返して録画 キーワードから録画**

#### **番組表から録画する**

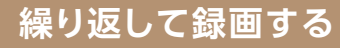

#### **視聴中の番組を録画する**

## **4K放送を観ながら、 2つの4K放送番組を同時録画できちゃう!**

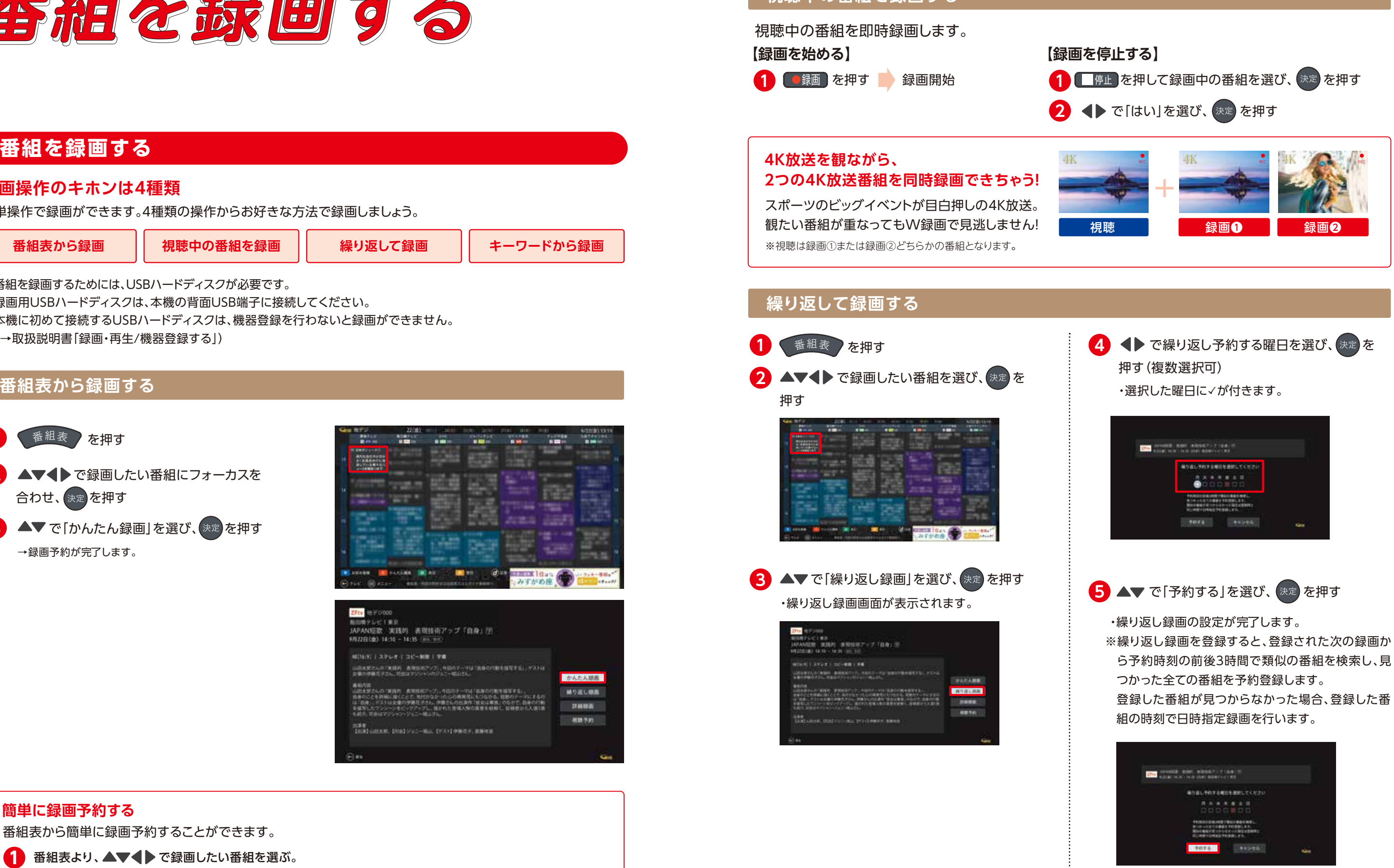

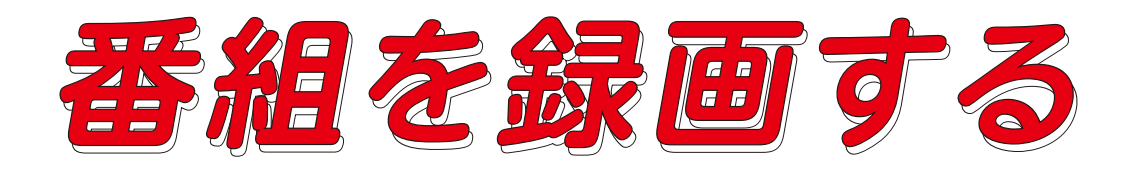

ケーブルプラスSTB-2 mini

USBハードディスクに録画した番組は、録画一覧から選んで再生ができます。 録画一覧では録画した番組の再生(録画中の番組も可能)、消去などを行うことができます。

〈録画番組一覧〉

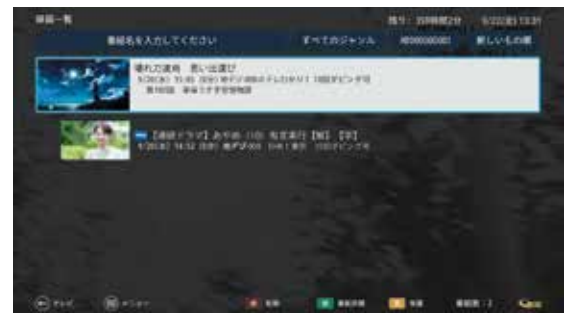

できます。 **検索結果の並び替え(日付順/タイトル順)**

<mark>1</mark> フリーワード検索の手順❸で表示された検索結果 画面のとき、▲▼◀▶で「日付順」を選び、 決定を押す

## **検索して録画予約する**

## **番組を録画する 番組を録画する**

## **録画番組を再生する**

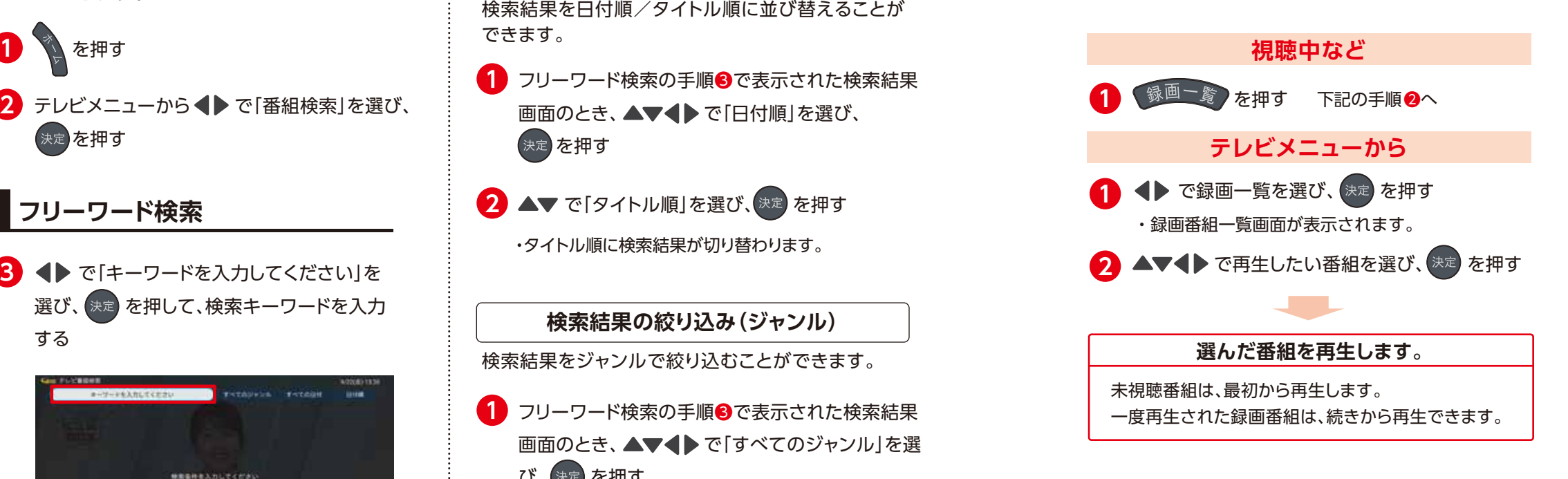

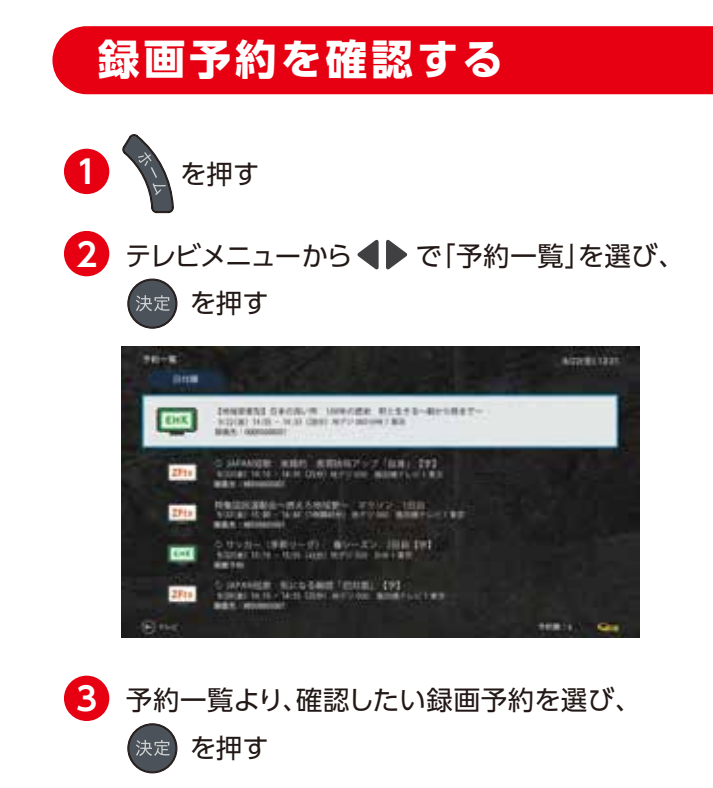

2 AV で「タイトル順」を選び、決定 を押す ・タイトル順に検索結果が切り替わります。

- フリーワード検索の手順❸で表示された検索結果 **1** 画面のとき、▲▼◀▶ で「すべてのジャンル」を選 び、決定を押す
- 2 Av で「ジャンル」を選び、お定 を押す

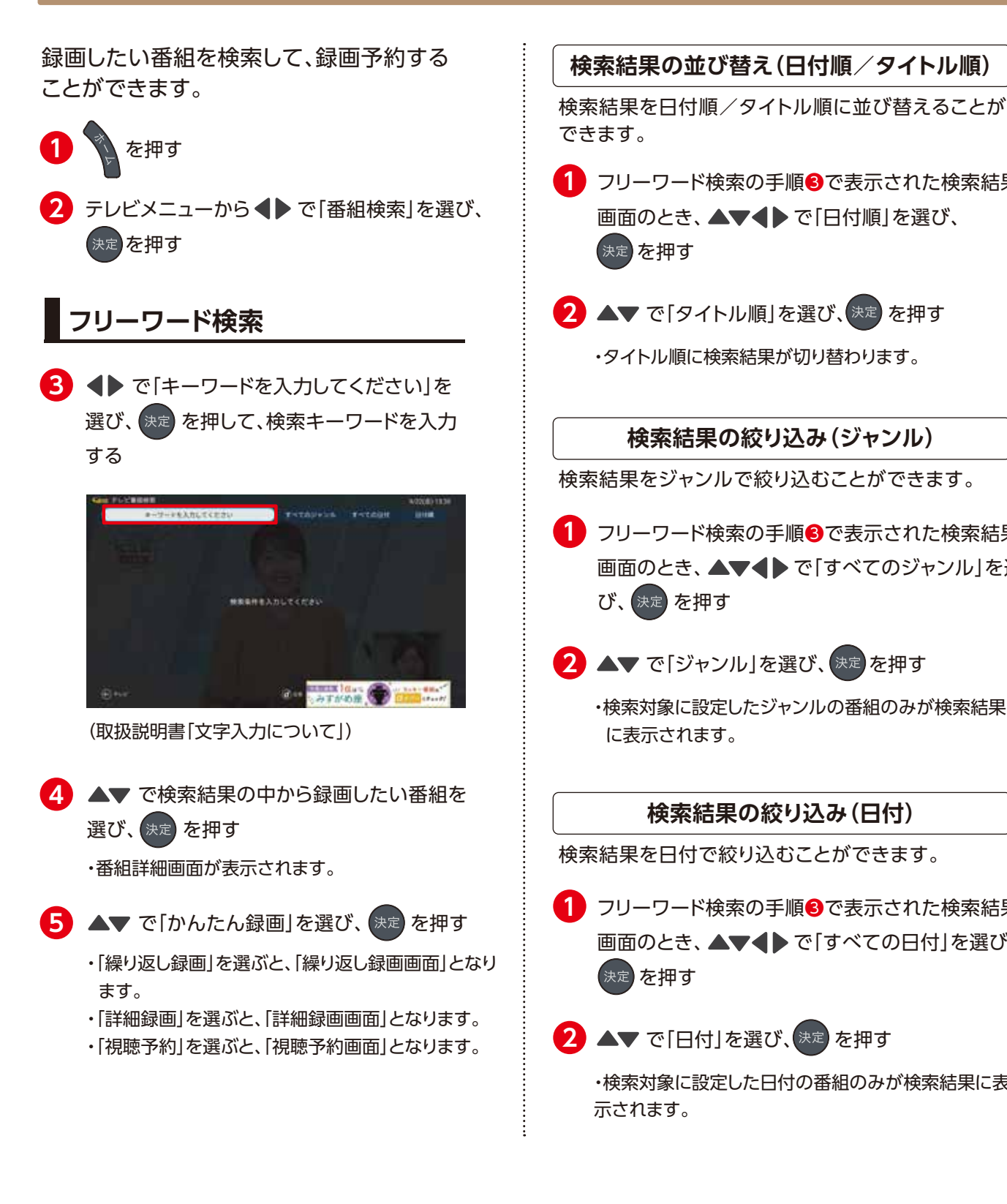

ケーブルプラスSTB-2 mini

検索結果をジャンルで絞り込むことができます。

#### **検索結果の絞り込み(ジャンル)**

・検索対象に設定したジャンルの番組のみが検索結果 に表示されます。

検索結果を日付で絞り込むことができます。

- <mark>1</mark> フリーワード検索の手順❸で表示された検索結果 画面のとき、▲▼◀▶で「すべての日付」を選び、 決定を押す
- 2 ▲▼ で「日付」を選び、<sup>決定</sup>を押す

#### **検索結果の絞り込み(日付)**

・検索対象に設定した日付の番組のみが検索結果に表 示されます。